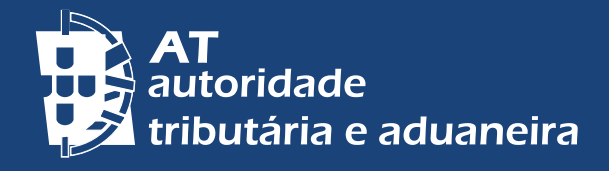

[ALTERAR PARA PORTUGUÊS](https://info.portaldasfinancas.gov.pt/pt/apoio_contribuinte/Folhetos_informativos/Documents/e_Balcao.pdf) | [CHANGE TO ENGLISH](https://info.portaldasfinancas.gov.pt/pt/apoio_contribuinte/Folhetos_informativos/Documents/e_Balcao_EN.pdf)

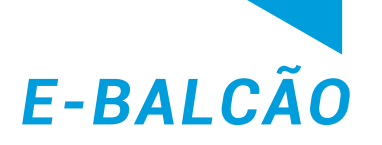

# **LES PROBLÉMES PAR LE BIAIS CLARIFIER LES DOUTES ET RÉGLER DU** *PORTAL DAS FINANÇAS*

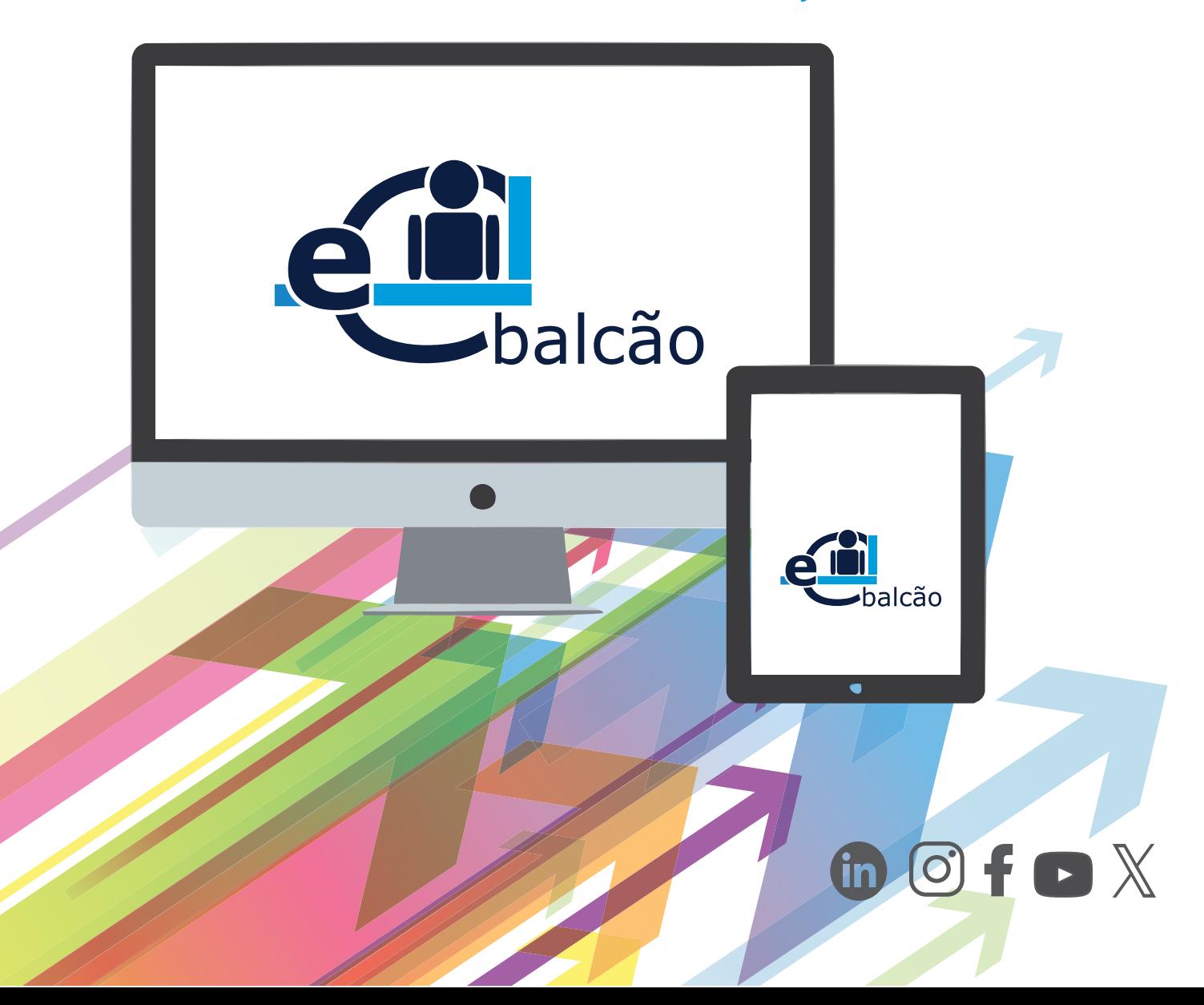

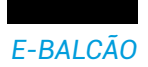

## **Avez-vous besoin de soumettre et de régler des problèmes ou des questions liés à l'Autoridade Tributária e Aduaneira – AT ?**

Accéder au service électronique *e-balcão* via le *Portal das Finanças.* [Cliquez ici.](https://sitfiscal.portaldasfinancas.gov.pt/ebalcao/formularioContacto)

Grâce au service *e-balcão*, nous analysons vos questions et tentons d'y répondre rapidement et en toute sécurité, sans avoir à se déplacer.

Ce service vous permet de soumettre toutes vos questions à n'importe quel service de l'AT, y compris celles qui n'ont été examinées et répondues qu'en personne par les différents services fiscaux et douaniers.

Avant de poser vos questions sur l'*e-balcão*, vérifiez si vous avez les réponses que vous cherchez dans la foire aux questions. [Cliquez ici.](https://info.portaldasfinancas.gov.pt/pt/apoio_contribuinte/questoes_frequentes/Pages/faqs.aspx)

Les non-résidents peuvent également poser leurs questions au service *e-balcão*  via le *Portal das Finanças*. [Cliquez ici.](https://sitfiscal.portaldasfinancas.gov.pt/ebalcao/novoPedidoFormNaoResidentes)

## 1 - COMMENT ENREGISTRER UNE QUESTION

Par le biais du *[Portal das Finanças](https://www.portaldasfinancas.gov.pt/at/html/index.html)*, entrez l'expression *e-balcão* dans la boîte de recherche. Dans les résultats de la recherche, cliquez sur *[Aceder](https://sitfiscal.portaldasfinancas.gov.pt/ebalcao/formularioContacto)* (Accès) dans *Atendimento e-balcão.*

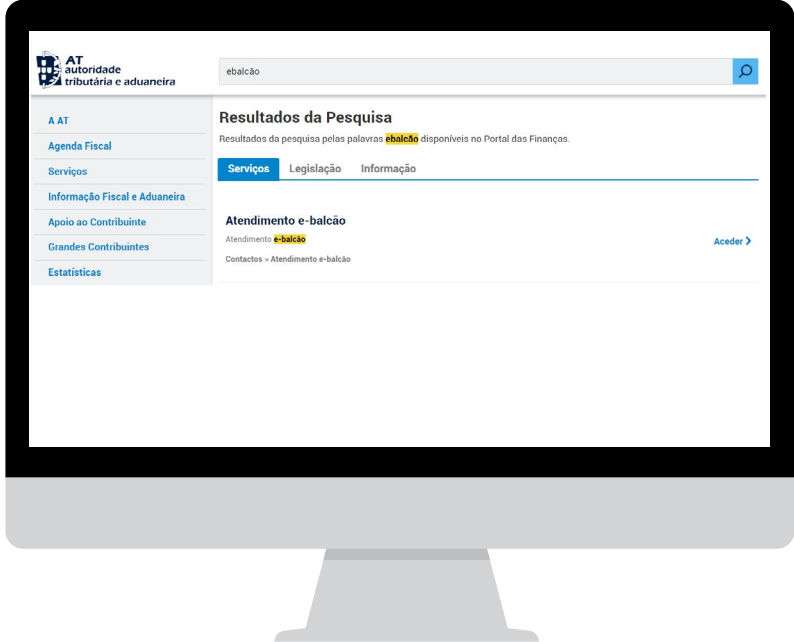

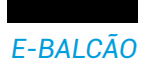

## EN ALTERNATIVE**,**

Sur la page d'accueil, en bas à droite du *Portal das Finanças*, cliquer sur *[Contactos](https://sitfiscal.portaldasfinancas.gov.pt/ebalcao/home)* et ensuite *Atendimento e-balcão* et *[Aceder](https://sitfiscal.portaldasfinancas.gov.pt/ebalcao/formularioContacto)* (Accès).

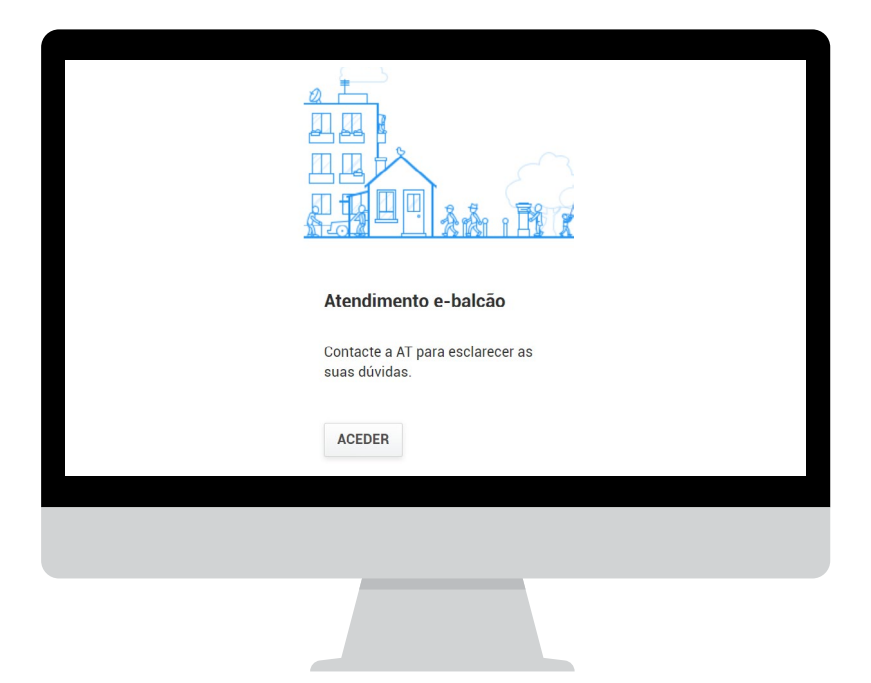

Dans les deux cas, la page *AUTENTICAÇÃO* (d'AUTHENTIFICATION) s'affiche. Vous pouvez vous authentifier en entrant votre numéro d'identification fiscale *(NIF)* et votre mot de passe.

Vous pouvez également vous authentifier avec votre *Cartão de Cidadão* ou votre *Chave Móvel Digital.*

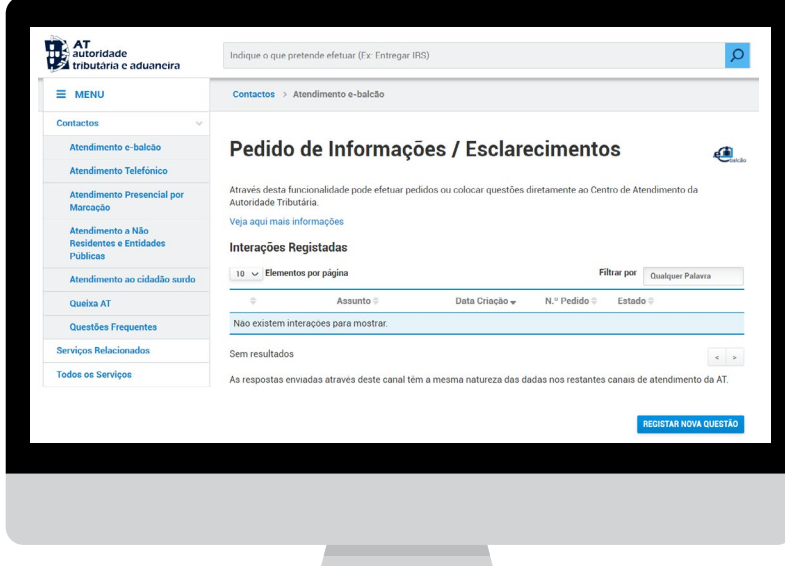

Cliquez sur *REGISTAR NOVA QUESTÃO (Enregistrer* une nouvelle question).

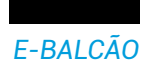

**Note:** Cette authentification garantit le secret et la confidentialité des réponses de l'AT.

Choisissez dans la liste disponible d'abord l' impôt ou le domaine *(Imposto ou área)*, puis le type de question *(Tipo de questão)*, et enfin la question *(Questão)*.

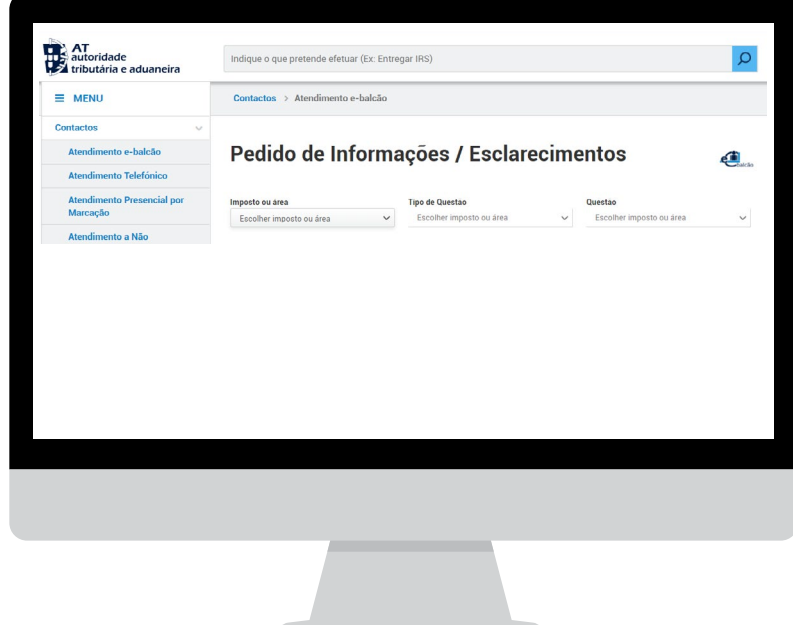

4 | 6

**Note:** Si vous souhaitez résoudre des questions distinctes, vous devez enregistrer autant de nouvelles questions qu'il y a de sujets à traiter.

Remplissez le sujet *(Assunto)* et le message *(Mensagem)* que vous souhaitez envoyer. Vous pouvez également joindre des fichiers aux demandes d'information, si nécessaire.

- *Assunto* **/ Sujet** Veuillez indiquer la question que vous souhaitez voir clarifiée (ce champ doit être rempli).
- *Mensagem /* **Message** Complétez votre sujet avec des informations qui aideront l'AT à analyser votre question. (Ce champ doit être rempli.)
- *Selecione o ficheiro a enviar /* **Sélectionner le fichier à envoyer**  Le cas échéant, veuillez joindre un ou plusieurs fichiers à votre demande.

**Note:** La taille maximale autorisée est de 5 MB. S'il y a plusieurs documents à joindre, ils peuvent être comprimés en un seul fichier. Seuls les caractères alphanumériques et les symboles point (.), trait d'union (-) ou trait de soulignement (\_) doivent être utilisés dans le nom du fichier et aucun caractère accentué ou cédille ne doit être utilisé. Seuls les types de fichiers suivants sont autorisés: doc, docx, odt, txt, pdf, xls, xlsx, csv, ods, gif, png, jpg, jpeg, zip, xml.

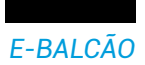

Confirmez les détails de votre question sur *l'e-balcão* et sélectionnez *REGISTAR QUESTÃO* (Enregistrer la question).

Après avoir reçu le message *Pedido registado com sucesso* (Demande enregistrée avec succès), vous pouvez consulter votre *Lista de interações registadas* (Liste d'interactions enregistrées) pour cette demande.

**Note:** Dès que vous introduisez votre demande sur le *Portal das Finanças*, le système de gestion du service *e-balcão*, qui fonctionne sur la base d'un guichet unique électronique à l'échelle nationale, la distribue ensuite au Service concerné, ou à plusieurs Services intervenants, qui l'analyse et émet une réponse.

Les réponses à vos questions seront également disponibles sur le *e-balcão*, où vous pourrez également consulter toutes vos demandes d'information, effectuées par ce biais, et toutes les réponses fournies par l'AT.

### 2 - VÉRIFIER L'ÉTAT DE LA DEMANDE OU ANNULER LA DEMANDE

Accédez au service *e-balcão*, authentifiez-vous avec votre numéro de contribuable *(NIF)* et votre mot de passe ou avec votre *Cartão de Cidadão* ou *Chave Móvel Digital.*  Vous trouverez une liste de toutes les demandes.

Cliquez sur *VER PEDIDO* (Voir demande), pour obtenir des informations sur les interactions avec l'AT.

**Note:** Si la demande a le statut *CONCLUÍDO* (Clôturè), elle peut être *REABERTO*  (Rouverte) sous certaines conditions.

Si la demande a le statut *REGISTADO* (Enregistré) et que vous ne souhaitez pas le conserver, vous pouvez *CANCELAR INTERAÇÃO* (Annuler l'interaction).

Si votre demande constitue une plainte et que vous ne figurez pas sur la liste, veuillez consulter votre plainte [ici.](https://sitfiscal.portaldasfinancas.gov.pt/pqueixa/consultarQueixas)

## 3 - MESSAGE D'ALERTE SUR L'ÉTAT DE LA DEMANDE

Une fois la réponse donnée, un message d'alerte est envoyé pour indiquer l'état de la demande:

- Demande résolue/clôturée;
- Demande d'Informations Supplémentaires.

Le message est envoyé à l'adresse électronique enregistrée sur le portail du bureau des impôts pour tous les contribuables qui ont activé l'option «Je souhaite recevoir des courriels".

Confirmer vos coordonnées et l'option de recevoir des courriels cliquez ici.

5 | 6

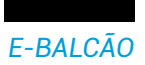

## DEMANDE RÉSOLUE/CLÔTURÉE

Message d'alerte envoyé à l'adresse électronique de la demande enregistrée auprès du service *e-balcão* indiquant qu'elle a déjà été résolue.

#### DEMANDE D'INFORMATIONS (SUPPLÉMENTAIRES)

Message d'alerte envoyé à l'adresse électronique de la demande d'information enregistrée auprès du service *e-balcão*, indiquant que des éclaircissements supplémentaires sont nécessaires, par le biais d'une réponse, sur le *Portal das Finanças - e-balcão*, où la demande a été faite.

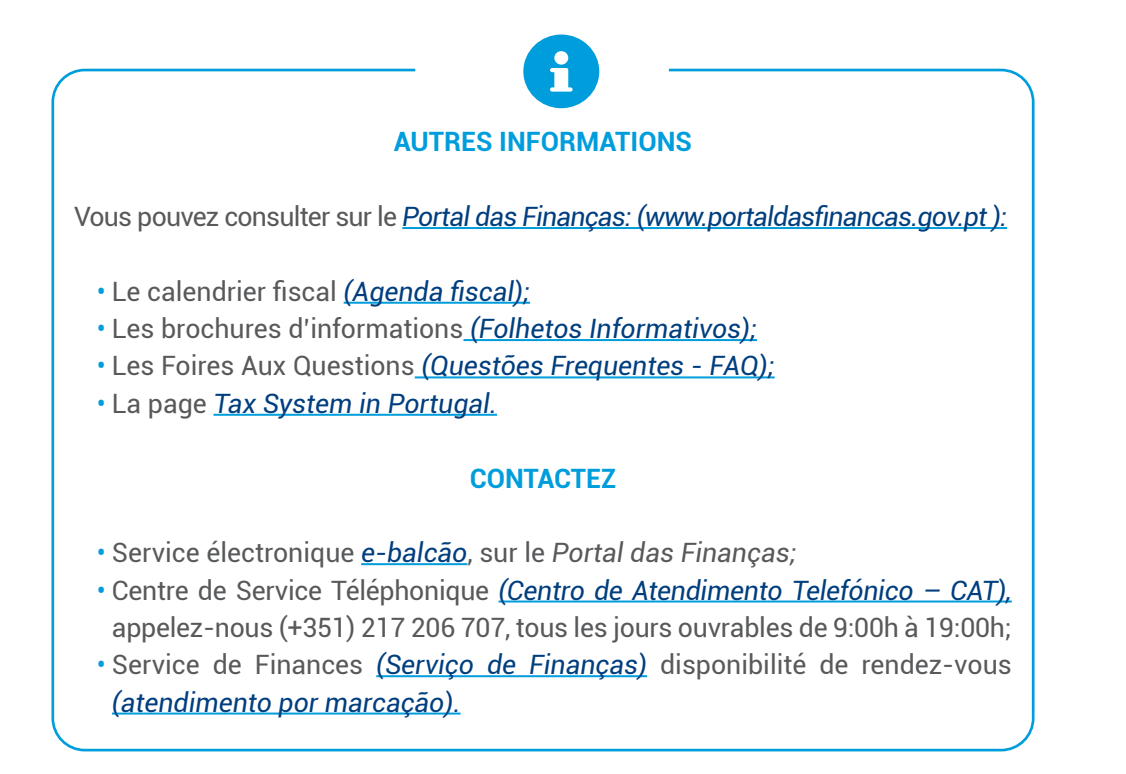

Autoridade Tributária e Aduaneira Juin 2023 6 | 6